# **Instruction manual**

Model no.: P96

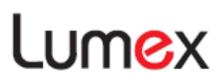

## **Table of contents**

| 1 | Brie        | f introduction1         |
|---|-------------|-------------------------|
|   | 1.1         | Product features1       |
|   | 1.2         | Safety cautions2        |
|   | 1.3         | What's in the box?2     |
|   | 1.4         | Product appearance3     |
|   | 1.5         | Buttons and connectors3 |
| 2 | Quid        | ck experience5          |
|   | 2.1         | Basic operation:5       |
|   | 2.2         | Main interface7         |
|   | 2.4         | Connecting Wi-Fi9       |
| 3 | Prod        | duct operation11        |
|   | 3.1         | Online Video11          |
|   | 3.2         | Multimedia11            |
|   | 3.3         | File Manager11          |
|   | 3.4         | HDMI/MHL IN14           |
|   | 3.7 O       | ther app15              |
|   | 3.9 Browser |                         |
|   | 3.12        | Battery                 |

|   | 3.13 | Connecting to computer         | . 24 |
|---|------|--------------------------------|------|
|   | 3.14 | System recovery                | . 25 |
| 4 | App  | endix A: Product Specification | . 26 |
| 5 | App  | endix B: Trouble shooting      | . 28 |

## 1 Brief introduction

Thanks for buying this pico projector. It is an integrated platform with portable office, web browsing, audio and video playback, games and entertainment. You can use it for business presentation, training, home and outdoor entertainment.

Before using this product, please kindly read this instruction manual carefully, and keep in mind the safety cautions, operations, and product specifications, this will help you to use the product quicker and more conveniently.

#### 1.1 Product features

The product gets the following features:

- Slim and cute, delicate and portable
- Mini projector, clear projection with high brightness
- Video play, full HD video decoding
- Wi-Fi net-surfing, mobile office
- Play store, mass APP download
- High-capacity Li-battery

## 1.2 Safety cautions

Do not put the working projector towards any person's or pet's eyes. Do not expose the projector to direct sunlight, rain or any moisture.

Do not pack or store the product in a warm environment, such as an electric blanket etc.

Do not put the product to on uneven surface or near any heat source such as a furnace, heating machine.

Wipe the product with dry cloth.

Do not use this product when driving or riding.

Use the corresponding accessories provided by manufacturer.

If the product is dropped or is broken in shells, please turn off the power and contact the authorized dealer or the service center.

## 1.3 What's in the box?

Please kindly check if you have got all the accessories listed below in the package. If you get anything missing, please contact the dealer.

| Product×            | l |
|---------------------|---|
| Adapter×            | ĺ |
| Remote control×1    | l |
| Quick set-up guide× | ĺ |
| Warranty card×      | 1 |
|                     |   |

## 1.4 Product appearance

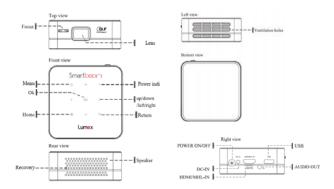

Remark: The buttons on the top panel is touch key, and the light will be off within around 7 seconds. A  $2^{nd}$  touch will reactivate the buttons.

## 1.5 Buttons and connectors

## **1.5.1 Buttons**

As shown on page 3, you can find the product image. Button names, functions and operation methods are listed below:

| Button name   | function                      | operation |
|---------------|-------------------------------|-----------|
| POWER ON/FF   | Power on/OFF, SLEEP           | press     |
| НОМЕ          | Enter into main interface.    | press     |
| RETURN (BACK) | Return back to previous step. | press     |

| Direction buttons (Up/Down/Left/Right) | Switch among each interface.                                               | press |
|----------------------------------------|----------------------------------------------------------------------------|-------|
| ОК                                     | Confirm the operation.(Enter, open or other functions nominated by the SW. | press |
| FOCUS                                  | Adjust the projection lens.                                                | stir  |
| MENU                                   | Display the menu of the APP.                                               | press |
| RECOVERY                               | This is used for system recovery.                                          | poke  |

## 1.5.2 Connectors

As shown on page 3, you can find all the connectors. Connector names and functions are listed below:

| Connector  | function                                                          |  |
|------------|-------------------------------------------------------------------|--|
| USB        | Universal serial bus interface                                    |  |
|            | It is used to connect U disk, keyboard, mouse, etc                |  |
| DC-IN      | 5V DC power input jack.                                           |  |
| DC-IIV     | Connect power adapter to get power supply or charge.              |  |
| Audio jack | This can be used to connect the earphone and speakers.            |  |
| USB OTG    | Connect computer to transmit data.                                |  |
| OSB OTG    | Connect OTG converter to connect U disk, keyboard, mouse etc      |  |
| HDMI/MHL   | High definition multimedia interface. This can be used to connect |  |
| -IN        | with HD signal output devices, such as computer, game machine,    |  |
| -114       | high-definition camera etc                                        |  |

## 2 Quick experience

After having a basic understanding on the product, you can start to use it.

#### 2.1 Basic operation:

For first using the production, please charge the battery in time (Refer to Page 27 for battery charging details.).

#### 2.1.1 Power on/OFF/SLEEP

- In shutdown mode, press the power button and hold for 3 seconds, the indicator will become green, then the product enters into starting mode, and the system will get started.
- When the product is powered on, press the power button and hold for 3 seconds, a menu will pop up with three options: POWER OFF/SLEEP/CANCEL.
- 3) Wake up: When the production is in SLEEP mode, press the POWER button, the product will resume the working status before its sleep. **Remark:**
- 1). If the product gets system crash or halts, press the POWER button and hold for 6 seconds, the product will be powered off mandatorily.

2). Sleep: This means the product is in standby model, and projection is closed. The power consumption is quite low. Push the "ON/OFF" key, the product will resume the working status before its sleep immediately.

After entering the main interface of the product, you can also click the POWER icon on the bottom of the screen to power off the product.

#### 2.1.2 Focus adjustment

Enfilade the product toward a flat and clear projection place (for example: projection cloth, white walls, or any white surface). Press the POWER button to power on the product. Adjust the focus slowly to get a clearest projection.

**Remark:** In consideration of the design specification and user experience, and getting a clear projection, the minimum distance between the lens and projection plane is 0.5m.

## 2.1.3 Mouse operation

When you use the mouse which is compatible with this product as interactive device, you can use mouse to operate the product.

Mouse key functions are listed as below (basing on operations via right hand):

Left key: Its function is the same as the ENTER button. (Refer to for details). You can do click, double click, and long-time press.

Right key: Its function is the same as the RETURN button (Refer to 1.5.1 for details). You can do click.

#### 2.2 Main interface

Power on the product and adjust the focus if needed. After the system is started, you will see the main menu as listed below:

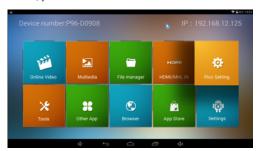

The bottom region of the interface is the system status bar. It shows the function buttons, icons and notice. The main interface includes: Online video, Multimedia, File manager, HDMI/MHL IN, Pico Setting, Tools, Other App, Browser, App Store and Settings.

You can use direction keys (UP/DOWN/LEFT/RIGHT) or mouse to operate:

- ① Online video: Click and you will see the online video APP interface.
- ② Multimedia: Click and you will see the multimedia playing tools.
- Tile manager: Click and you can see the files in the local(projector storage) and USB.
- 4 HDMI/MHL IN: Click and project the contents from HDMI/MHL output devices.
- ⑤ Pico Setting: Click and you can set the projector's brightness, ect..
- 6 Tools: Click and you the tools, such as:WPS

- 7 Other APP: Click and you can see the apps installed in the projector.
- 8 Browser: Click and you can start net surfing. (Make sure you have set WIFI connection).
- (9) APP Store: Click and you can go to the App store to download Apps.
- Settings: Click and you will see the android system settings, such as: WIFI, language, etc.

The following icons are in the top and bottom of the projection screen:

Vol-: Click and decrease the volume.

Vol+: Click and increase the volume.

Hide status bar button: Click and hide the status bar.

Power off: Click and enter into the power off menu.

**USB connected**: This icon will be shown once there is any connection via USB cable with computer.

Time: Display the current system time.

**Wi-Fi network**: Display the current Wi-Fi status: connected or not, signal strength. More cells mean stronger signal.

Battery: Display the current battery capacity or charging status.

#### 2.3 Install Lumex APP on Smartphone.

You can install the Lumex app on smart phone to control the projector via your phone.

For android smart phones: Please download the Lumex app from www\_shopprojector.com, install this to your smart phone and you will get the Lumex icon on your smart phone:

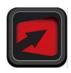

Login on your mobile WLAN setting, find the name of this product, and connect it.

After getting connection between your smart phone to the product, you can control the product via your smart phone, and you can also project the contents in your smart phone, such as music, pictures, movie.

For Iphone users, please download from App store by searching Lumex.

Remark:

- 1. You can also download the Lumex app from the projector. First, connect the smart phone with the projector via WIFI(wifi name and password of the projector is shown on the top of the projection screen.), then open browser, and input 10.8.8.1, and you will see a link for the app, click to download.
- 2. This projector can be used as a AP station, if your smart phone is connected to the projector, and projector is connected to external WIFI, then your smart phone can also do net surfing. If your smart phone and projector are connected to the same router, then you can use the app directly, i.e.: not needed to connect the projector's WIFI.

## 2.4 Connecting Wi-Fi

Click Settings;

2) Click WIRELESS & NETWORKS. As shown in the below picture, you can use the direction keys (UP/DOWN/LEFT/RIGHT+OK) or connect mouse to click or drag to switch on the WIFI. The default WIFI connection is OFF; this setting is done to save power for the product.

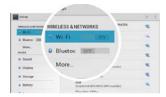

Press OK button to make the WIFI ON, all detected wireless networks will be listed on the right, and a  $2^{nd}$  touch on the OK button will turn the WIFI OFF. Click to select the desired wireless selection. Enter WEP key or network key, i.e. password for the router, if necessary. If the WIFI connection is not listed in the list, please re-scan or add manually.

#### Remark:

Before connecting WIFI, please make sure that there are WIFI signals.

## 3 Product operation

## 3.1 Online Video

Click the Online video icon, and you can get into the section, where you can see online video playing app icons, and you can click the correspondent APP and enjoy its online videos.

## 3.2 Multimedia

Click and you will see the mlti-media playback iterface. You can choose a certain APP to play your required contents.

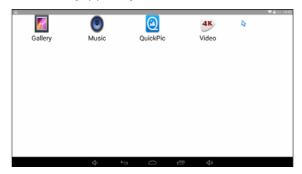

## 3.3 File Manager

Click the file manager icon, and you will see the storage interface: local: ( the contents in the projector), USB (the external USB disk).

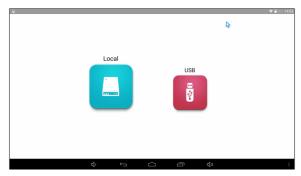

You can use the direction buttons or mouse to switch between different memory devices (If you want to switch to USB files, you need to connect USB first). Then you can enjoy the files in the memory devices, such as: music, video, pictures, etc...

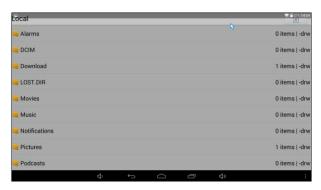

Remark:

You can quit from the file playing by clicking the right key or press the RETURN button on the top cover.

#### 3.3.1 Document operations

- 1. You can use the direction keys or mouse to click the icon on the right corner on the screen, and you will get the following options: delete, rename, copy, and paste. Detailed operations and functions are as below:
- 2. When you click a certain file or file folder for a long press, or click the operation button, a menu will pop up:
- 1) **Delete:** This is used to delete files from folders.

#### Remark:

If you click Delete by mistake, and want to cancel the deletion, you just need to select CANCEL in the pop-up menu, and then the deletion will be canceled.

- 2) **Rename:** This is used to rename a certain file or folder.
- 3) Copy: This is used to copy a file(s) or folder(s). This cannot be used alone, and should be used together with PASTE. Operations are as below: Press the direction buttons or mouse to choose the target file or folder, and long press (Or click the edit icon on the upper right corner, choose the target file or folder, and then choose Copy in the pop-up menu from upper right icon, and on the top of the file manager, it will display: Holding 1 file/x files, choose the target destination folder, long press or click the icon on the upper right corner, choose Paste.

- 4) Move/Cut: Move or cut a file or files to another location. The function cannot be used alone, and should be used together with PASTE. (Its operation is the same as Copy.).
- 5) Zip folder: Compress the chosen folder to a zip file (suffixed as .zip), and save to the chosen location.
- Extract: Choose a zip folder, and long press, a menu will pop up: "Extract here", "Extract to ..."
- 7) **Send via Bluetooth:** Share the chosen file via Bluetooth (Bluetooth section must be set as ON).
- 8) **Paste:** This should be used together with COPY, CUT.
- 9) Zip here: Zip the file in its current location.

#### 3.4 HDMI/MHL IN

Operations for projecting HDMI sources from other devices are as below:

- 1) Click Main interface---HDMI/MHL IN;
- 2) Connect HDMI cable: Connect one head to source (for example: HDMI socket in the computer or DVD player) and connect the other head to the HDMI socket in the projector.
- 3) MHL IN: Smart phones with MHL function can be used here.

Remark: If there is no projection, please check and see if the HDMI cable works, or check if there is output from the source(if you are projecting from the notebook, you have to switch the computer to projection mode.)

#### 3.5 Pico Setting

**Pico Setting** 

Brightness adjustment: To adjust the brightness.

Color Temperature adjustment: To adjust the color temperature.

Contrast adjustment: To adjust the contrast.

Image flip: To flip the images.

Screen size adjustment: To adjust the screen size

Wireless routing mode: To activate the AP function (password: 88888888)

Restore the default value: To restore the default value.

#### 3.6 Tools

Click the Tools icon, and you will see the tools installed in the projector:

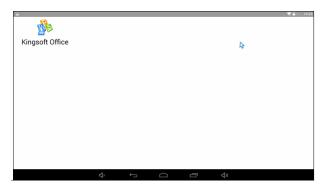

## 3.7 Other app

Click a certain app, then you will get connected to that app.

Apps pre-installed in this product are listed as below:

.

## 3.8 App download and un-install

You can install the app from play store or from memory storage.

## 1) Install from play store.

Open Android market:

- 1. Click the search, and input the app name.
- 2. Choose download. Install the app after finishing downloading.
- 3. Click FINISH or OPEN after installation.

## 2) Install from external storage.

Save the app SW to memory storage, such as local disk, USB. Return to main interface, and choose FILES, find the exact app you want to install (suffixed as .apk). Click to install.

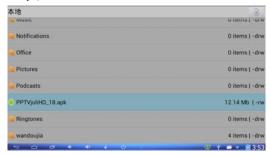

#### **Uninstall App:**

To uninstall any app, please refer to in this manual.

#### 3.9 Browser

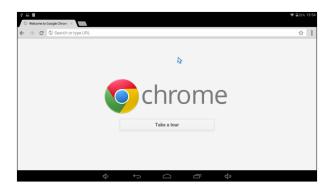

- ① Add: Add a new webpage
- ② Close: Close the current webpage.
- ③ Back: To view the previous browsing page
- ④ Forward: Switch to the next page via browsing the history pages.
- ⑤ Refresh: Refresh the current browsing webpage.
- ⑥ Add bookmark: Save the current website to bookmark list.
- **Tearch:** Search or input website.
- ® Bookmark list: Check bookmark, browsing history and saved web pages.
- **9 More options:** Display more setting options for browser.

Remark: For web browsing, you need to connect the mouse to the project, and then you can get the software keyboard to input the info. Or you can use Lumex APK in smart phone to control the projector and input the info.

## 3.10 App store

You can click and download app in app store,

## 3.11 Setting

Set the wireless and networks, this will help to get better wireless net surfing.

#### 3.11.1.1 Wi-Fi and network

For connecting WIFI, please refer to 2.4 in this manual for details.

#### **3.11.1.2** Bluetooth

Click: Setting-WIRELEE & NETWORKS-Bluetooth. Press the UP/DOWN direction key to choose Bluetooth, press OK to confirm. Or you can use mouse to drag to open the Bluetooth.

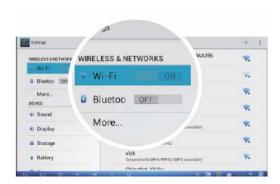

When Bluetooth is set as ON, the product will search the Bluetooth devices nearby. And all the detected devices will be listed on the right, choose the one you want to connect.

If you cannot find the desired device, please recheck if the one you want to connect gets Bluetooth open or not. And re-scan by clicking "SEARCH FOR DEVICE" on the up-right corner.

#### **3.11.2 Device**

#### 3.11.2.1 Sound

- Volumes: Click this to adjust the volume for audio, video, notification and clock.
- Default notification sound: Click and choose different notification sound effect.

#### 3.11.2.2 Display

- Font size: This is used to adjust the font size, and there are 4 options: small, normal, large and huge.
- 2) Smart color: : By choose this, it will help to achieve a better color for playing games, video and pictures.

#### 3.11.2.3 Storage

#### MEDIA SCAN

Enable media scanning on USB.

If you open this function, when you connect external storage via USB or USB cable, the media files in the external storage will be dictated in video player

and music player. And if you don't open this function, the media files in external storage cannot be displayed.

## INSTALL APP RESERVED SPACE:

Display the current storage status of space occupying for installation of apps in the system.

#### **USB PHYSICAL SWAP SPACE:**

Display the current storage status of the projector, or erase the storage.

Remark: If you choose: Erase this storage, you will erase all the data on the storage, such as music, photos etc. And you have to make sure you want to do so before doing this.

#### USB STORAGE

Display the current storage status of the USB disk or unmount shared storage.

#### 3.11.2.4 Battery

Display the battery capacity and using condition.

#### 3.11.2.5 App

Display all installed app in the projector. You can uninstall app, stop app, clear the data caused by running app, move the app to other locations, move app between ROM and local storage in the projector.

#### 3.11.3 PERSONAL

#### 3.11.3.1 Location

If you set it as location on, then you can have the location function.

#### 3.11.3.2 Security

Unknown sources: The selection is defaulted as ON. If you don't open this, all apps downloaded from other website except from Google play market cannot be installed. So this selection is to allow installation of apps from unknown sources.

#### 3.11.3.3 Language & input

- 1. Language: Set the current system language.
- 2. Spell checker: Android check and spelling tool.
- 3. Personal dictionary: User can add dictionary by himself.
- 4、KEYBOARD & INPUT METHORDS: You can see the input method pre-installed in the projector, and one you have installed. And you can switch among different input methods.
- 5. Mouse: This is used to change the pointer speed of the mouse.

#### 3.11.3.4 Backup & reset

#### BACKUP & RESTORE

Backup the app, WIFI password and other settings to Google server.

#### PERSONAL DATA:

Factory data reset: You can restore the projector to factory setting by clicking this.

**Remark:** All data and app you have installed by yourself in the device will be erased. So you have to backup the data and make sure the battery capacity is at least 50%, and operate according to the pop-up menu.

#### **3.11.4** Account

By clicking this, you can add an existing account or create a new one.

## **3.11.5 SYSTEM**

#### 3.11.5.1 Date & time

Click and set the date and time info.

Automatic date & time: This selection is defaulted as ON, so once the project is connected to website, the time and date info will be updated automatically. And you click off this, you can revise time zone, 24-hour format, date format manually.

#### 3.11.5.2 Accessibility

You can install scripts from Google and make their web content more accessible.

#### 3.11.5.3 Developer options

- 1、Protect SD card: Apps must request permission to read SD card (This is defaulted as OFF).
- 2、USB debugging (This is defaulted as OFF).

3. ANIMATION: You can set window animation scale, transition animation scale and animator duration scale.

#### 3.11.5.4 About Device

System update: You can update the system of the projector by USB disk,

local disk to enhance the SW function and experience.

Status: Display battery status, battery level, IP address, WIFI Mac address,

Bluetooth address and up time.

Legal information: Open source licenses and Google legal.

Model number: Display model no. of the product.

Android version: Display the current operation system software version of

the product.

Build number: Display the current operation system hardware version of the

product.

## 3.12 Battery

#### 3. 12.1 How to charge for battery?

For the first time using, or the projector indicates: Low battery, please charge in time

The indicator light will be in red when the project is in charging, and the battery icon will display pulse. When charging is finished, the indicator light will be off and battery capacity show 100%.

**Remark:** Please use the adapter provided by manufacturer or nominated by dealer for charging.

#### 3.12.2 Battery status

You can monitor the battery capacity by checking the battery icon in the task bar in the projected picture. The battery capacity will become lower and lower by the using time of the machine increases. And the projector will automatically power off when there is no battery capacity. The service time for the battery depends on the task content, task quantity, operation frequency, volume, etc...

#### 3.13 Connecting to computer

Connect the projector to computer via USB cable. The projector will be recognized as USB device as defaulted. And you can do common file operations.

After being connected to computer via USB cable, the following picture will be displayed:

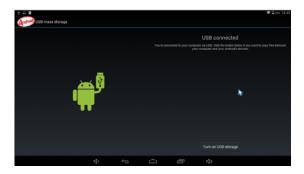

Click the "Turn on USB devices" icon on the lower right corner.

And you will see an extra disk drive icon appear in MY COMPUTER.

**Remark:** After being connected to the computer, if you can't see the above picture, you have to do the following: setting-Developer options-USB debugging, click and tick if off. And then switch to main interface.

## 3.14 System recovery

When the project is in power-off status, press the power button and RETURN button for 3 seconds, release your hands, the indicator will turn green, and the projector will go to system recovery. Press UP/DOWN button to choose menu, and press OK button to confirm. The following info will be displayed:

reboot system now

wipe data/factory reset

wipe cache partition

apply update from usb

recovery system

# 4 Appendix A: Product Specification

|            | projection<br>technology | DLP PICO                            |
|------------|--------------------------|-------------------------------------|
|            | type                     | handheld                            |
|            | brightness               | 50 Lumens                           |
| Projection | light source             | LED(RGB)                            |
| parameter  | LED lifetime             | 10000hrs                            |
|            | resolution               | 854*480                             |
|            | Screen ratio             | 16:9                                |
|            | Projection distance      | 0.5m-∞                              |
|            | Throw ratio              | 1.5±0.02                            |
|            | OS                       | Android4.4                          |
|            | Processor                | Quad Cortex-A7                      |
|            | Processor type           | Quad core                           |
| Basic      | CPU                      | 1.2G                                |
| parameter  | System memory            | 1GB                                 |
|            | Memory capacity          | 4GB                                 |
|            | WIFI                     | 802.11b/g/n                         |
|            | Blue Tooth               | BlueTooth4.0                        |
| Connectors | Data transmission        | USB, Mini USB Type B ( support OTG) |

|         | Other connectors | DC in, HDMI in, AV in, audio out           |  |
|---------|------------------|--------------------------------------------|--|
|         |                  | (3.5mm)                                    |  |
|         | color            | White or golden                            |  |
| product | weight           | 210g                                       |  |
|         | size             | 85*85*34mm                                 |  |
|         | Document format  | DOC, XLS, PPT, PDF(support 3 <sup>rd</sup> |  |
|         |                  | party SW)                                  |  |
|         | video format     | AVI, MP4, MOV, WMV, , RM, RMVB             |  |
|         | picture format   | JPG, BMP, PNG                              |  |
|         | audio format     | MP3, WMA, WAV                              |  |
| others  | language         | English, French, Spanish, German, etc      |  |
|         | speaker          | Built in (1.0W)                            |  |
|         | battery          | Li-battery, 3.7V, 2600mAh                  |  |
|         | Mains input      | DC 5V, 3A (4.4mm)                          |  |
|         | Operating        | 0°C 40°C (23°E 104°E)                      |  |
|         | temperature      | 0°C-40°C(32°F-104°F)                       |  |

# 5 Appendix B: Trouble shooting

| Troubles           | Trouble shooting                                       |
|--------------------|--------------------------------------------------------|
| Can't power on.    | 1. Low battery. Connect the adapter, and try again.    |
|                    | 2. Pressing on power button is too short.See 2.1.1     |
|                    | for more details.                                      |
| Unclear            | 1. Check and see if the projector gets its best focus. |
| projection         | 2. Check and see if the lens gets dirty.               |
| Can't connect to   | 1. Ensure that Wi-Fi is set as ON (refer to 0), and    |
| network.           | there is available WIFI hot point.                     |
|                    | 2. Check and see if Wi-Fi network works.               |
| Can't install app. | Check and see if APK file is damaged or not.           |
|                    | 2. Back up the file.                                   |
| System runs very   | Clear unnecessary app and files, as they take          |
| slowly.            | capacity.                                              |
|                    | 2. Back up the data, and reset the product. Check in   |
|                    | the IM for details.                                    |
| Quit via using     | Re-open the app.                                       |
| App                |                                                        |

Note: This equipment has been tested and found to comply with the limits for a Class B digital device, pursuant to Part 15 of the FCC Rules. These limits are designed to provide reasonable protection against harmful interference in a residential installation. This equipment generates, uses and can radiate radio frequency energy and, if not installed and used in accordance with the instructions, may cause harmful interference to radio communications.

However, there is no guarantee that interference will not occur in a particular installation. If this equipment does cause harmful interference to radio or television reception, which can be determined by turning the equipment off and on, the user is encouraged to try to correct the interference by one or more of the following measures:

Reorient or relocate the receiving antenna.

Increase the separation between the equipment and receiver.

Connect the equipment into an outlet on a circuit different from that to which the receiver is connected. Consult the dealer or an experienced radio/TV technician for help.

**Warning:** Changes or modifications to this unit not expressly approved by the part responsible for compliance could void the user's authority to operate the equipment.

## **FCC Radiation Exposure Statement**

The device has been evaluated to meet general RF exposure requirement. The device can be used in portable exposure condition without restriction.